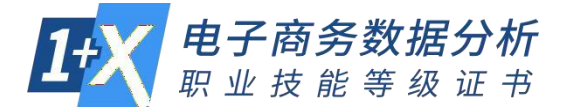

# **1+X 电子商务数据分析(教师)在线教学实施指南**

为更好地赋能于 1+X 证书培训工作,博导股份依托 i 博导云教学平台启动 1+X 电子 商务数据分析职业技能等级证书在线培训服务,各院校教师可登录 i 博导云教学平台 下载相关课程资源并组织教学使用。

i 博导是 PC、APP、微信 3 端同步的云教学平台,基于互联网环境,教师可利用平台 进行资源发布、课堂互动、微课、作业、测验、讨论、考勤、直播等线上教学组织管 理,以及可视化的教与学过程数据跟踪与分析。

#### **简单 3 步开启 1+X 电子商务数据分析高效教学组织:**

第一步: 注册登录 i 博导教师角色账号, i 博导官方地址 [www.ibodao.com](http://www.ibodao.com/);

第二步: 使用 1+X 资源模板班级, 克降一个自有的教学班级;

第三步: 发送教学班级的二维码或 ID 给学生, 学生使用微信扫码或讲入 i 博导平台班 级中搜索 ID 即可加入班级,开启学习。

### 第一步: 教师注册流程

接下来,我们一起来看看 i 博导 Web、APP、微信 3 端的注册及教师认证流程吧! 您可以边看边操作哦。

**一:电脑端注册**

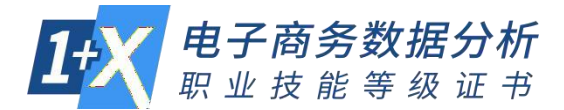

1.打开网址 [www.ibodao.com](http://www.ibodao.com/), 进入 i 博导官网, 点击右上角"注册"按钮, 填写手 机号及图片验证码。

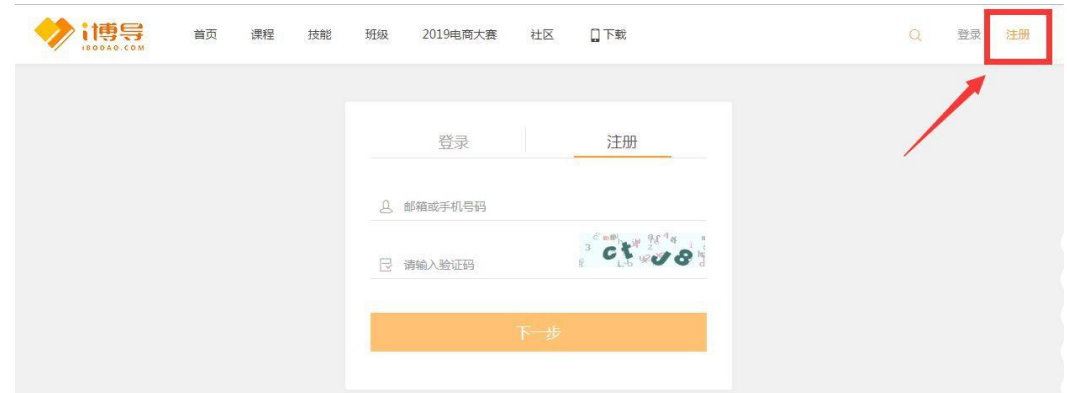

2. 点击"下一步",输入 6 位手机验证码,再设置登录密码。

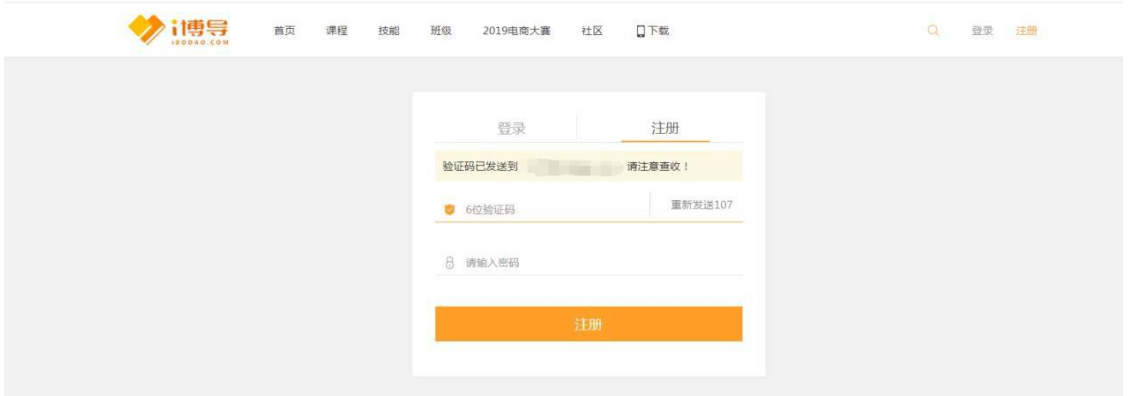

3、点击"注册",进入角色选择页面,教师用户请选择"**教师**"角色。

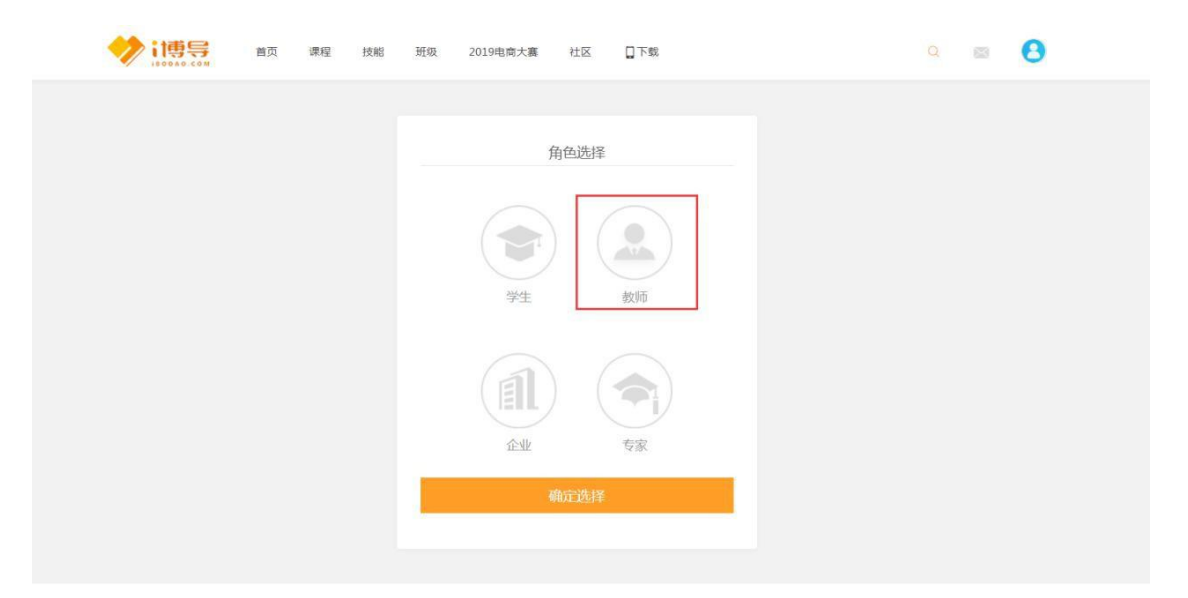

4.之后按页面提示填写信息,完成认证。上传资料可以是您的教师资格证或者教师工

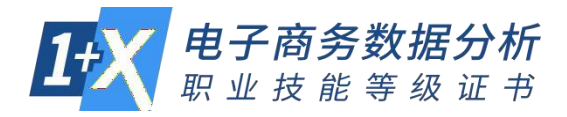

牌照片,提交资料后系统将在 1 个工作日内完成审核。

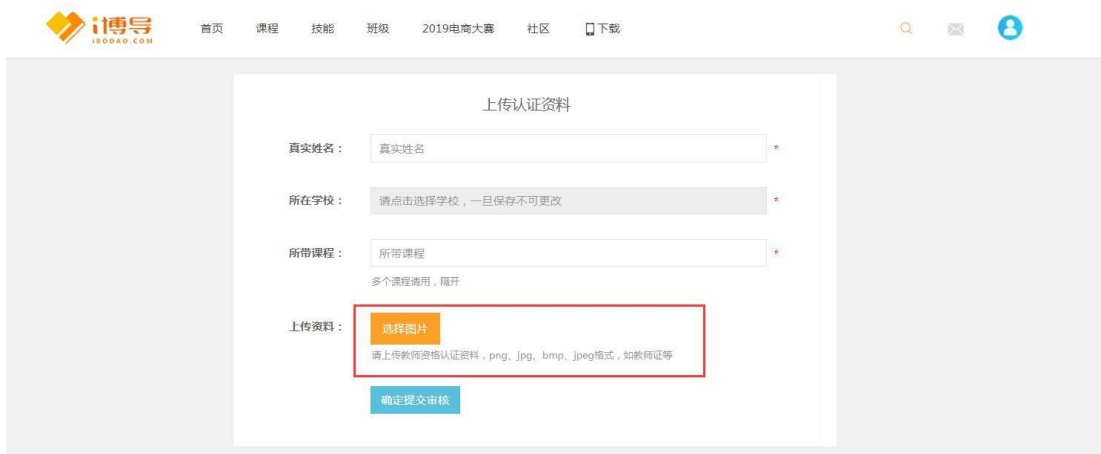

5、如有任何问题,可随时联系 i 博导官方客服

QQ 同微信:2918450351

咨询电话:185-0021-8978

#### **二:i 博导 APP 使用**

请您扫码下载安装 i 博导 APP, 安装完成后按下列流程完成注册认证即可。

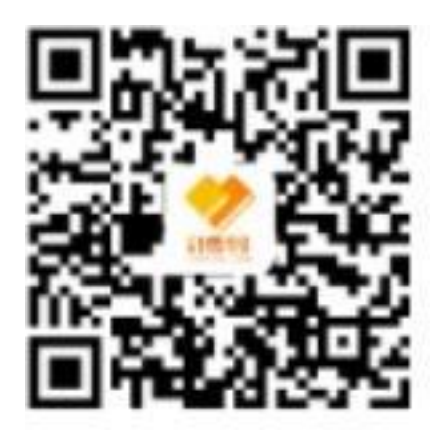

1.打开 APP 后, 点击底部"我的"菜单——上方"注册", 使用手机号进行账号注册。

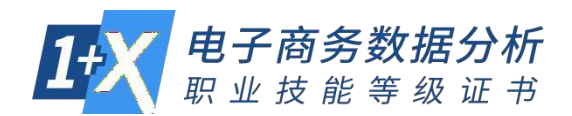

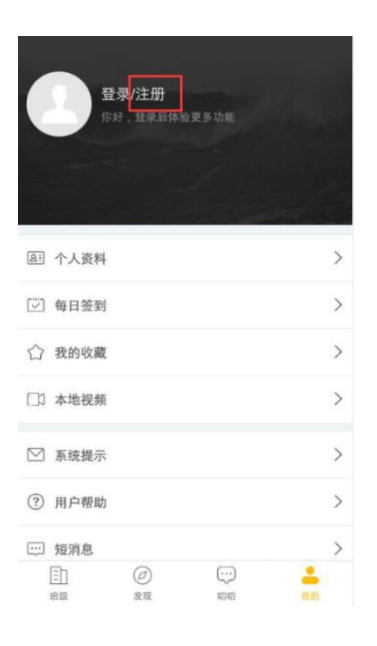

2、注册界面,填写手机号,输入 6 位验证码,再设置密码即可。

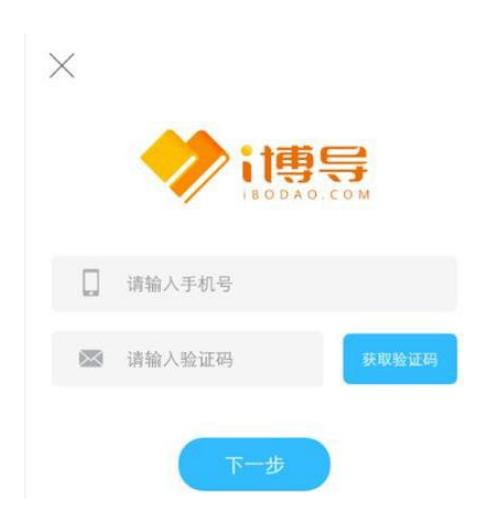

3.输入密码之后,选择**教师**角色完成账号注册。

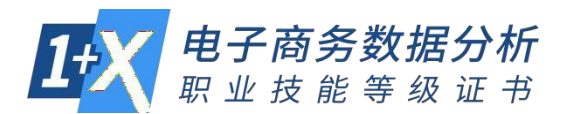

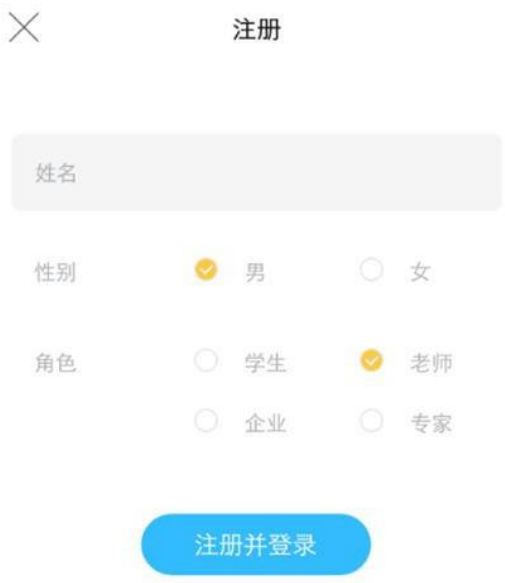

4.注册完成后,点击个人资料,点击认证,上传个人的教师资格证或者教师工牌照片, 点 击提交,审核通过后,即可使用 i 博导平台开启教学新体验啦!

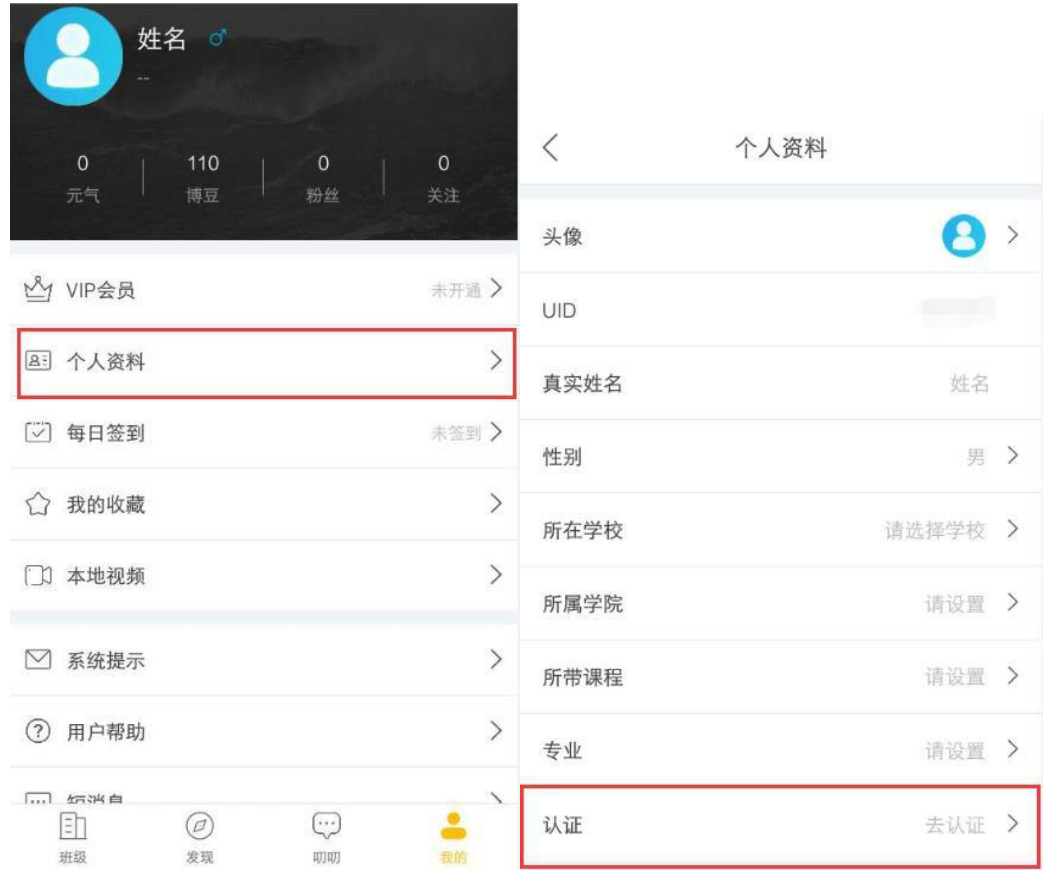

# **三:在微信公众号中注册**

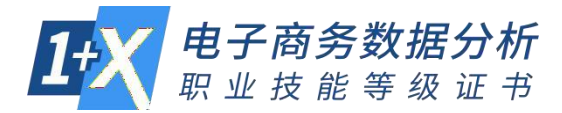

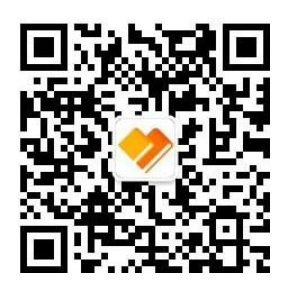

i 博导公众号

1、 扫码关注公众号后,点击底部菜单"进入班级"即可进入 i 博导注册(绑定) 账号页面。

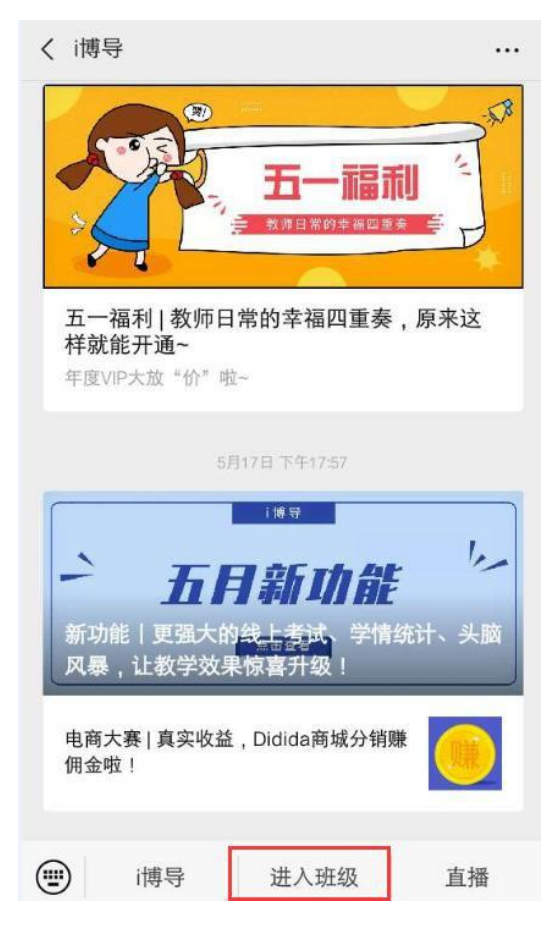

2、 选择进入班级后,输入您的手机号码进行注册或登录。

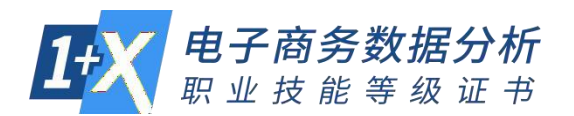

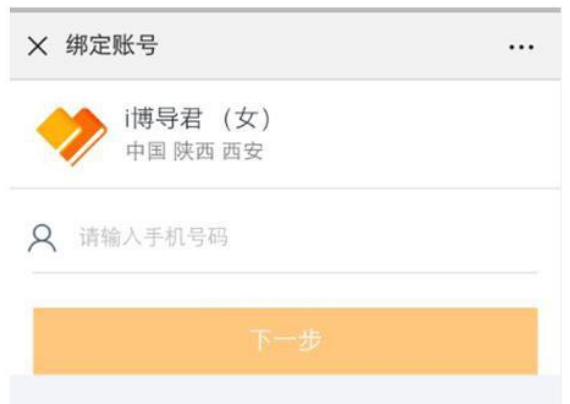

3、 如果该手机号从未注册过 i 博导, 则进入填写密码、真实姓名, 完成注册。

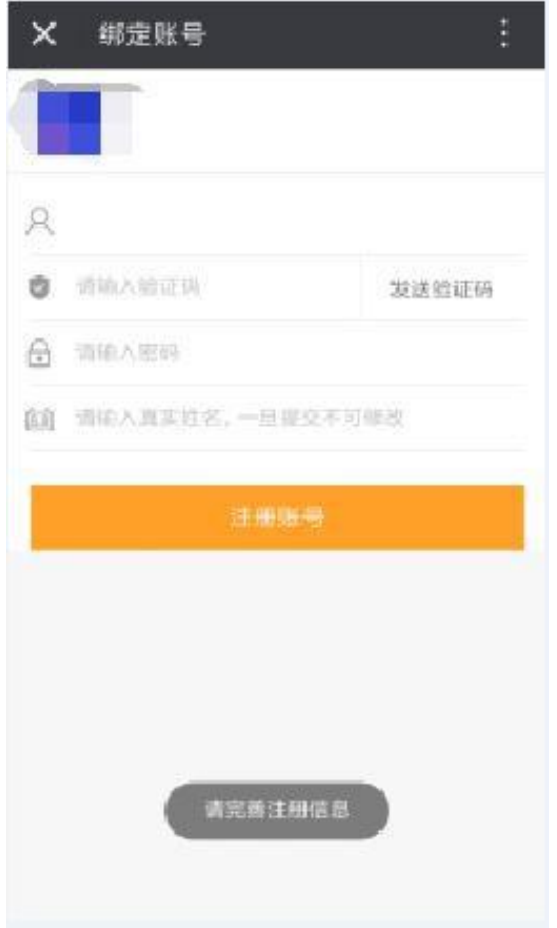

4. 注册成功后, 请选择**教师**角色, 按提示上传个人的教师资格证或者个人工牌照 片,点击提交。

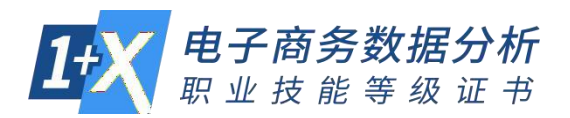

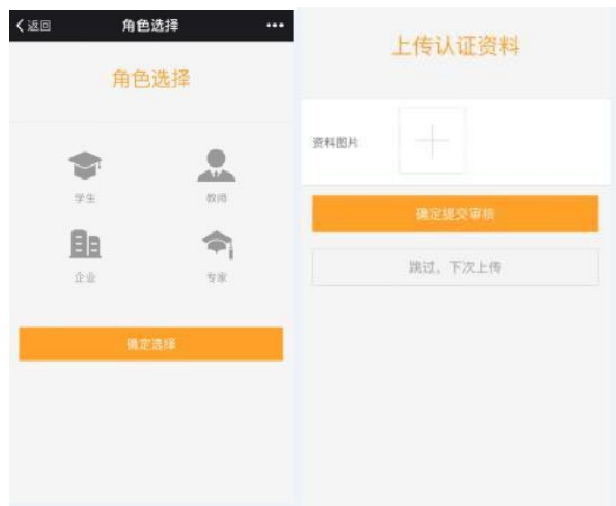

5、审核通过后就可以使用 i 博导平台开启教学新体验啦!

有任何问题,欢迎老师随时联系 i 博导官方客服!

客服热线:185-0021-8978

客服 QQ 同微信:2918450351

# **第二步:克隆资源班级**

#### **一:资源班级位置说明**

认证教师账号 PC 端登录 i 博导官网, 进入导航"班级", 即可查阅及进入 1+X 电子 商务数据分析资源模板班级,目前已上线初级、中级和高级课程资源。 初级资源模板班级 ID:052334(如果已经克隆过 036025 班级则不需要再克隆) 初级资源模板班级链接 [http://www.ibodao.com/Classes/video\\_list/classes\\_id/52334.html](http://www.ibodao.com/Classes/video_list/classes_id/52334.html) 中级资源模板班级 ID: 052333 (如果已经克降过 036068 班级则不需要再克降) 中级资源模板班级链接: [http://www.ibodao.com/Classes/video\\_list/classes\\_id/52333.html](http://www.ibodao.com/Classes/video_list/classes_id/52333.html) 高级资源模板班级 ID:052356

高级资源模板班级链接 [http://www.ibodao.com/Classes/video\\_list/classes\\_id/52356.html](http://www.ibodao.com/Classes/video_list/classes_id/52356.html)

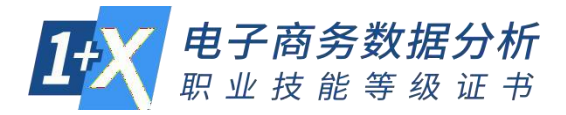

## 班级位置如下图:

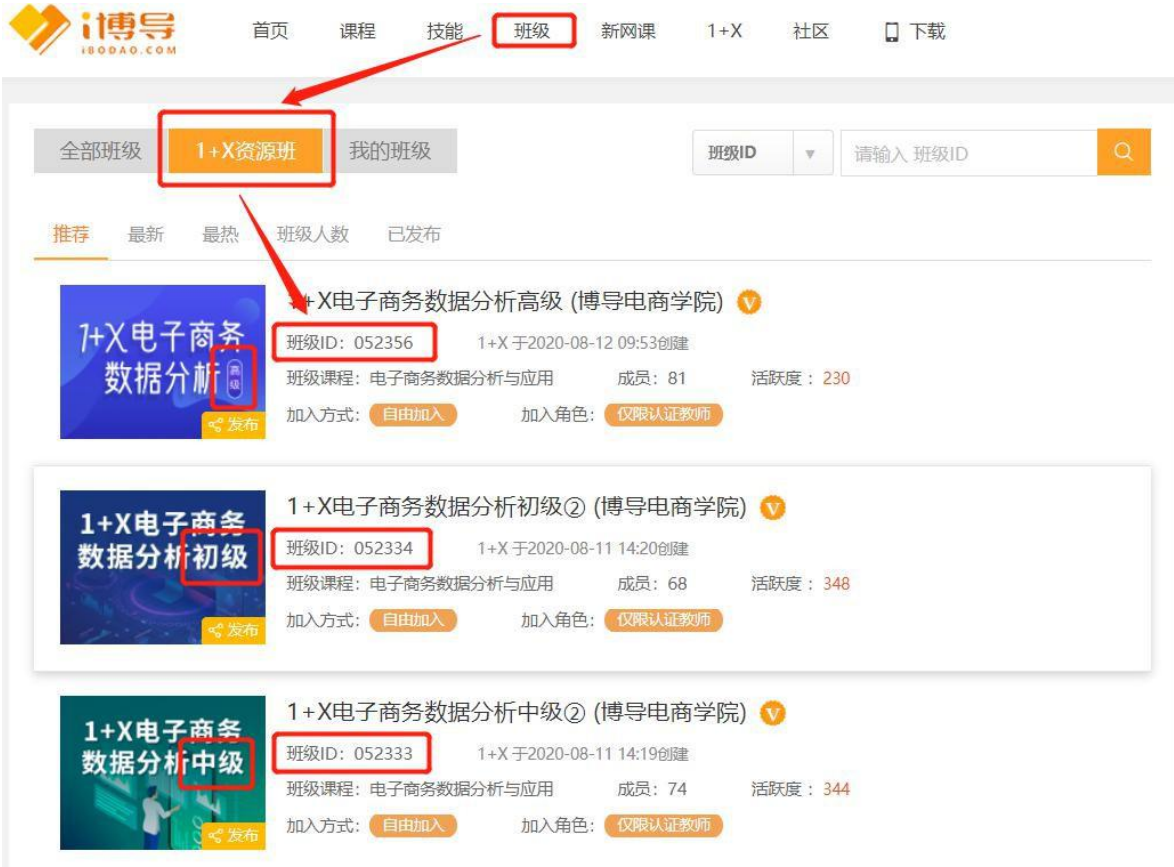

**二:资源班级克隆流程**

教师用户按上述资源位置说明,进入对应的资源模板班级,点击"克隆班级"按钮。 即可根据页面提示一键克隆一个资源满满的班级,克隆流程如下。

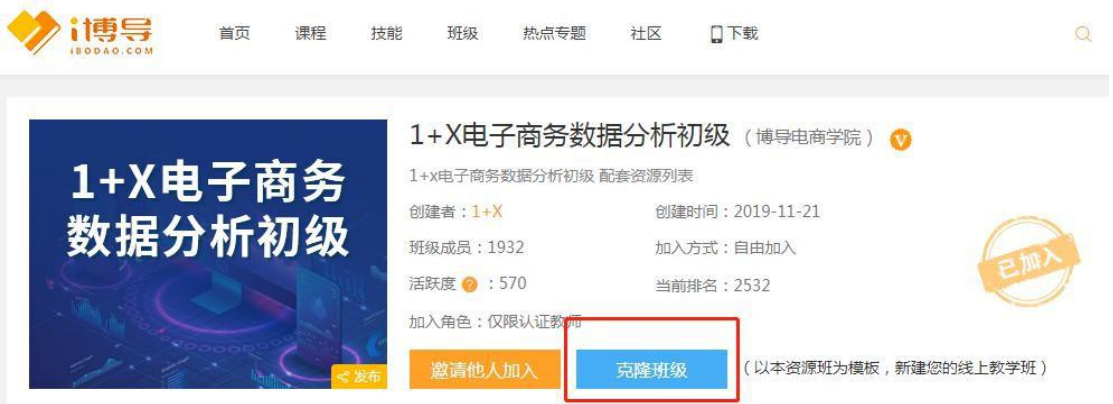

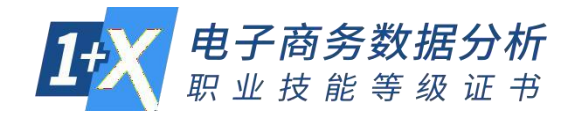

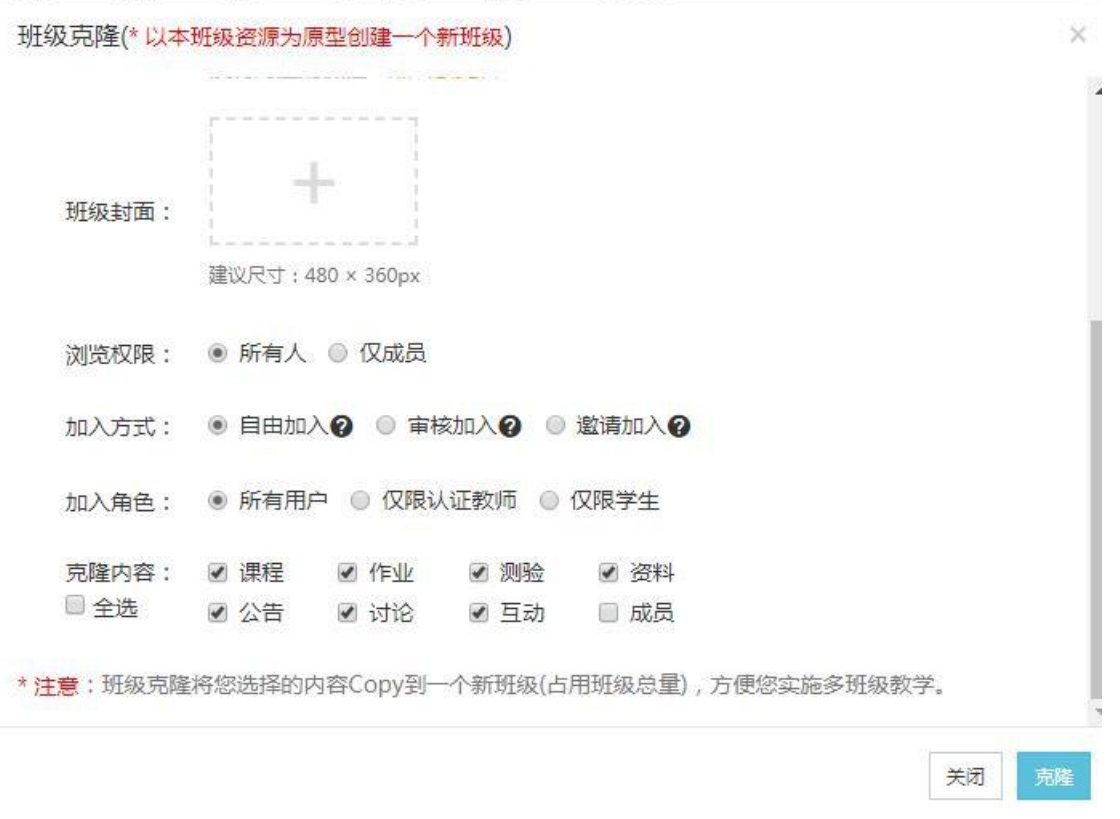

克隆完成后,老师可以进入我的班级中,查阅已成功克隆创建的自有班级列表,并进 行管理。

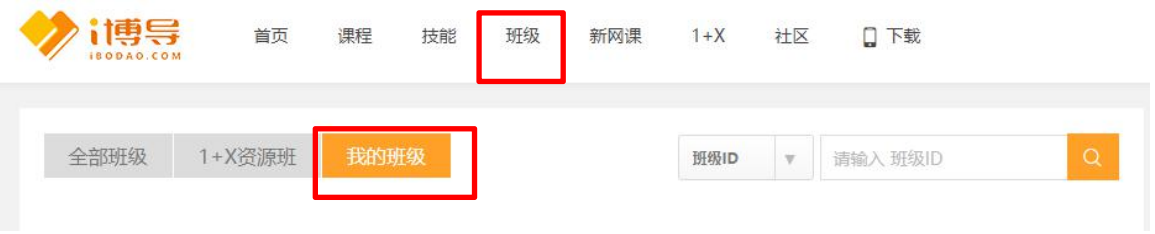

#### **三:线上配套资源目录及使用说明**

教师用户可进入资源模板班级-"资料"区中,查阅和下载课程配套的全部线上资源目 录,使用说明等,以帮助您更清晰的了解课程资源支撑,位置如下图。

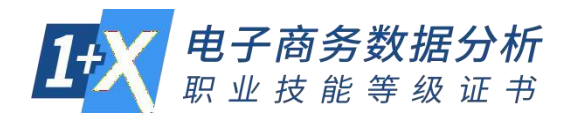

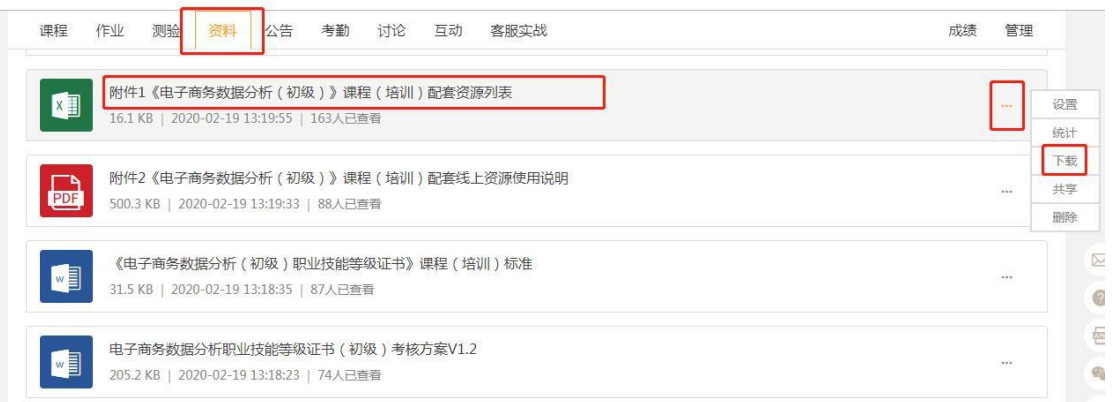

点击资料名称后的下载按钮,可以下载文件到本地电脑。

线上教学及资源使用如遇任何问题,请加入培训教学辅导 QQ群(806293470)咨询。 申请加入 QQ 群前请按"所在学校+姓名"备注入群信息。

"一键搭建在线课堂(i博导云教学平台)"指导视频链接如下:

[http://www.ibodao.com/Video/ls/cid/703426.html](http://www.ibodao.com/Video/ls/cid/703426.html )

"1+X电子商务数据分析教学实施指南"指导视频链接如下:

<http://www.ibodao.com/Video/info/id/60616/cid/703426.html>

# **第三步:学生加入班级,开启学习**

克降好班级后,进入您克降的班级,点击右上角二维码缩略图打开班级二维码,截图 发送给学生。或将班级 ID 发送给学生,学生使用微信扫码或进入 i 博导平台班级中搜 索 ID 均可加入班级,开启学习。

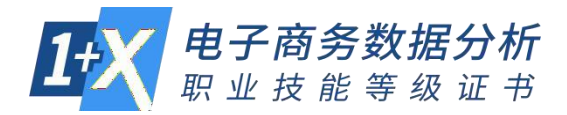

## 班级二维码及 ID 所在位置,如下图

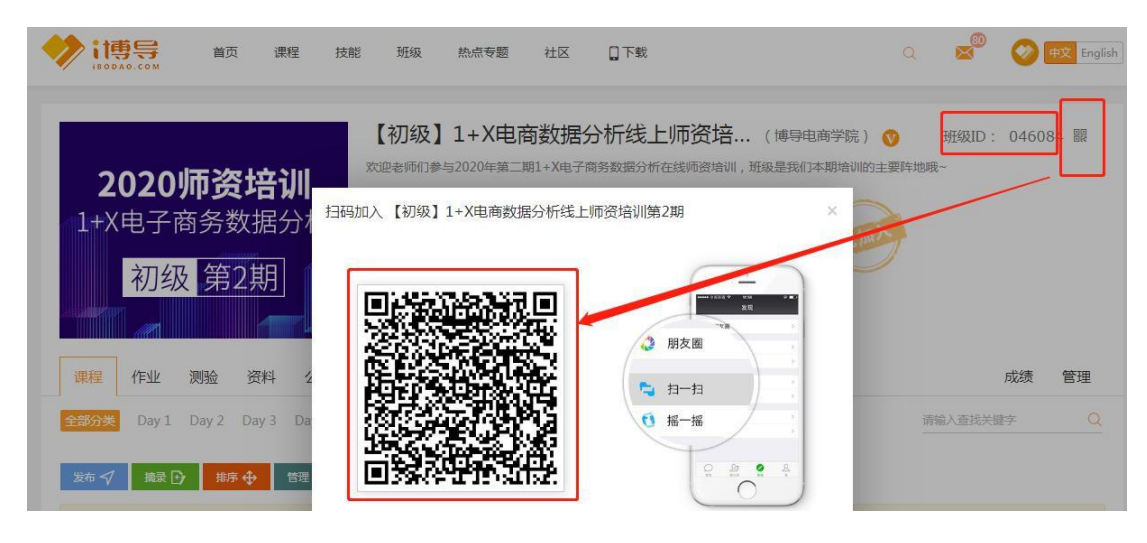

学生加入班级后即可开启学习!

更多教师及学生使用技巧,欢迎您微信扫码查阅 i 博导使用帮助:

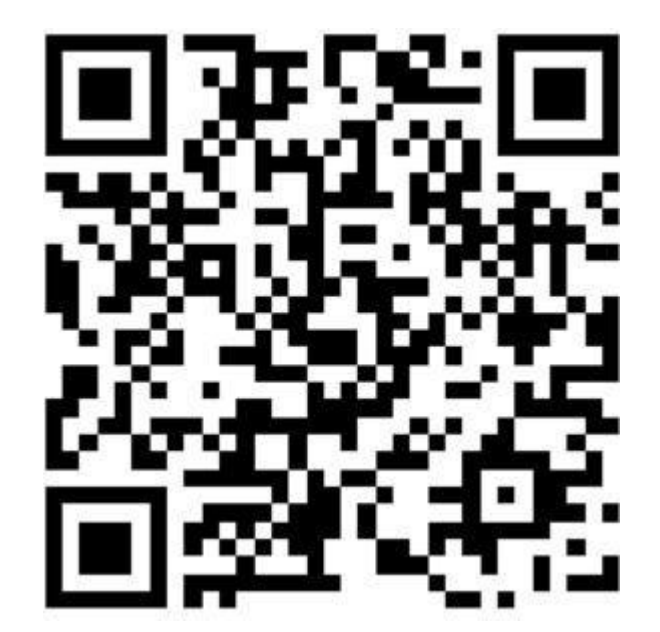

如有任何问题,欢迎随时联系 i 博导官方客服

QQ 同微信:2918450351

咨询电话:185-0021-8978